## **Raymarine**®

## **Technical Update**

Issue Number: Author: Page: Issue Date: Valid Period: **TU 455 J. Sidaway 1 of 3 28 / 02 / 11 N / A**

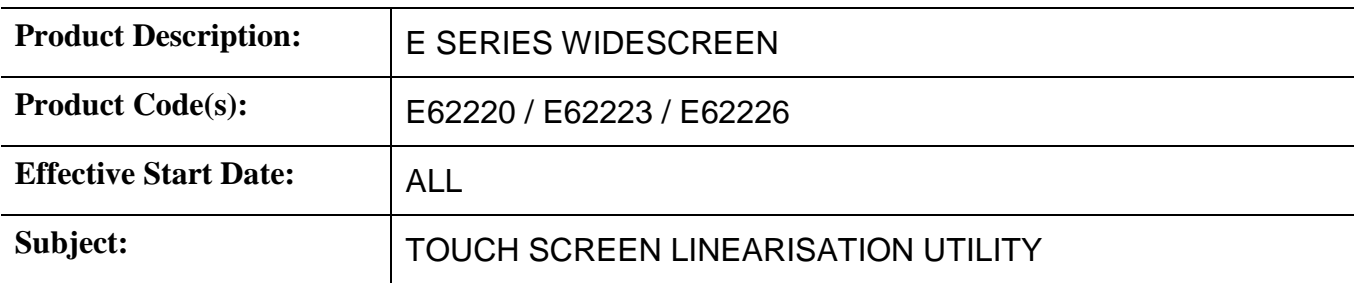

On the occasion that it is necessary to replace the LCD module and/or the RETS PCB within an E Series Widescreen display unit, the calibration between the LCD module and RETS PCB will be unsynchronised. Every LCD module manufactured has the touch screen aspect the LCD calibrated at end-of-line by way of installed with a 100-digit number; this number needs to be programmed into the ePROM of the RETS PCB in order to provide touch screen accuracy.

Additionally, following the programming of the 100-digit number using the linearization utility, it is still recommended to perform the touch screen linearization through the Display Setup menu option of the E Series Widescreen display unit. As aforementioned the 100-digit number located on the reverse of the LCD module is programmed into the E Series Widescreen display unit via a unique linearization utility in which creates a file that can be copied onto an empty CompactFlashTM media card then inserted into the display unit.

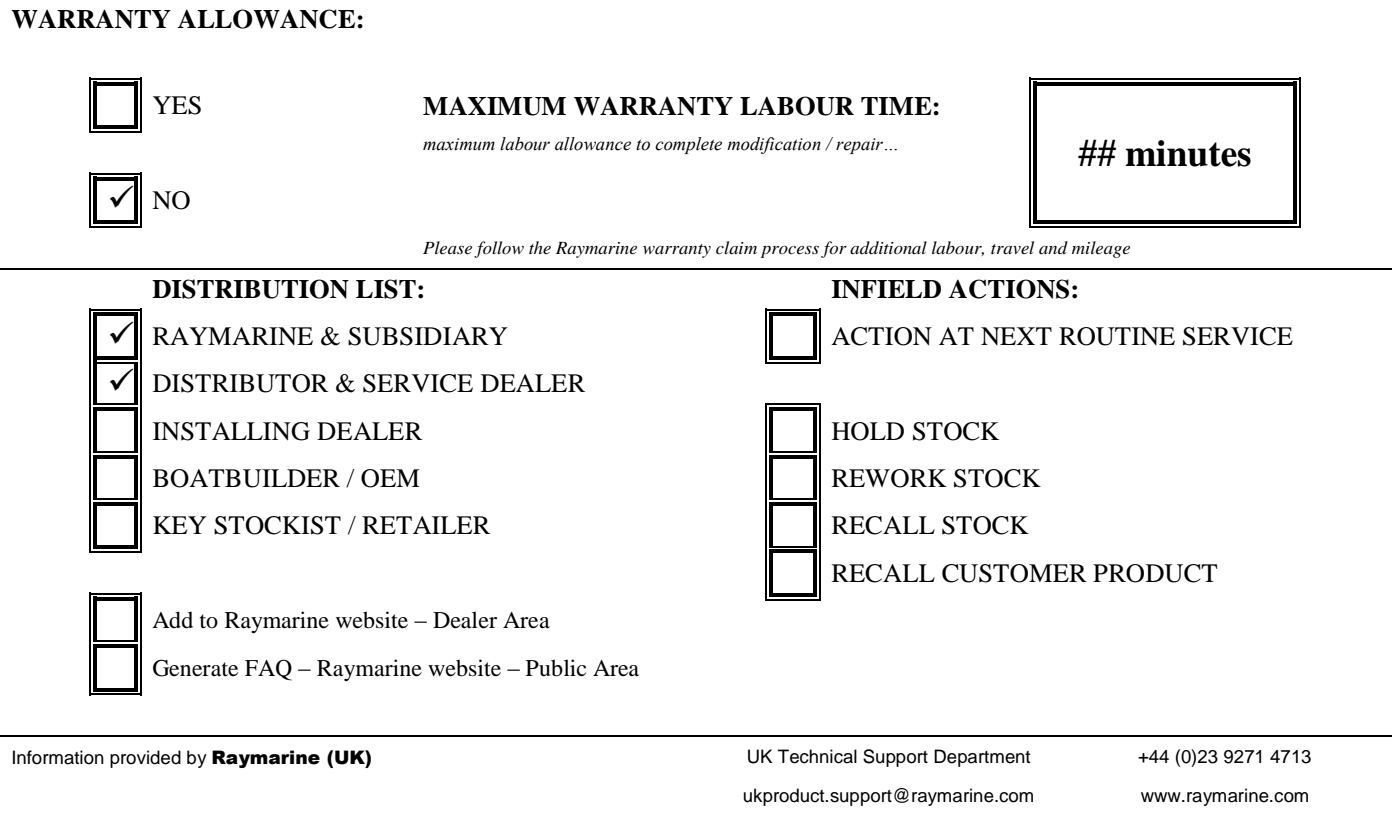

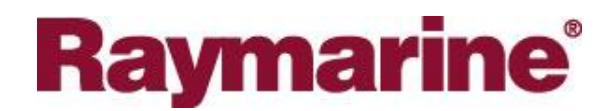

E Series Widescreen Touch screen Linearization Utility**: INSTRUCTIONS FOR USE**

(1) Download the **LTS.zip** file from [www.raymarine.com/dealer](http://www.raymarine.com/dealer) and extract all contents of the file to a folder on your computer:

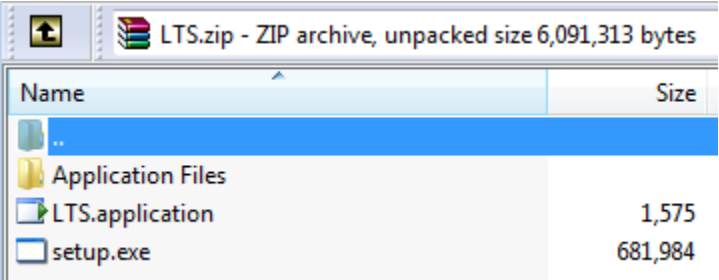

(2) Locate the **setup.exe** file and double-click to run the installation of the linearization utility and select **Install**

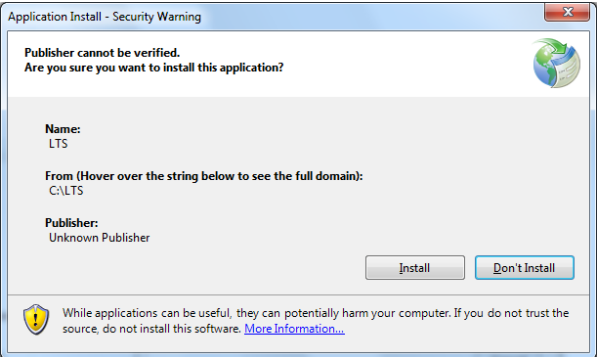

The program will run automatically after installation and the following dialogue will appear, enter the 100-digit code from the barcode label of the LCD module and click on **OK**

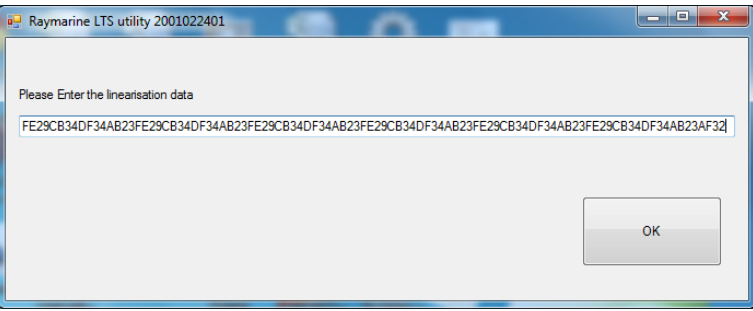

## **PLEASE NOTE FOR WINDOWS 7 USERS:**

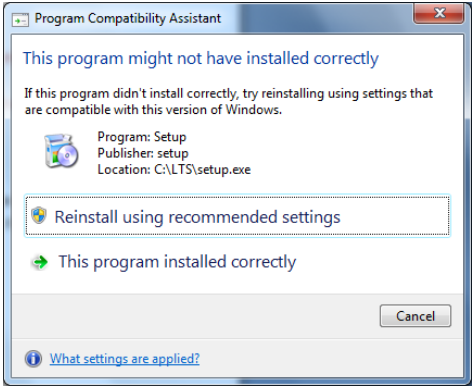

Double-clicking the **setup.exe** file, the installation file will show the **Program Compatibility Assistant** warning, select **This program installed correctly** and the Raymarine LTS utility will start...

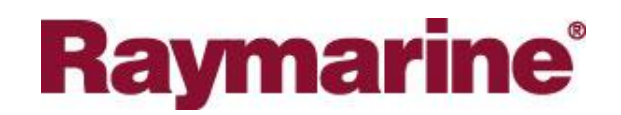

(3) You will be requested to re-enter the 100-digit code, for confirmation of accuracy, and click **OK**

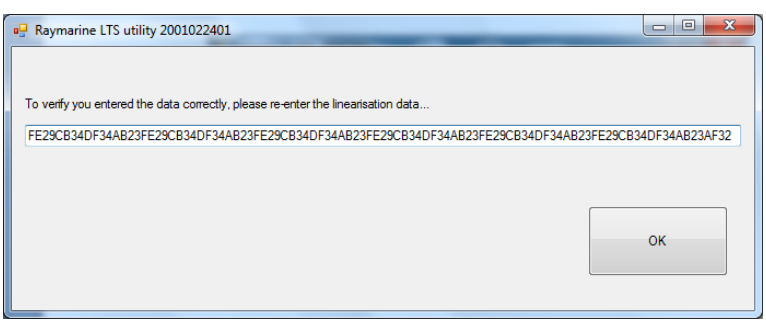

(4) The utility will instruct for a blank CF card to be inserted to your computer and click **OK**; Select the drive letter that corresponds with allocated drive automatically selected by your computer

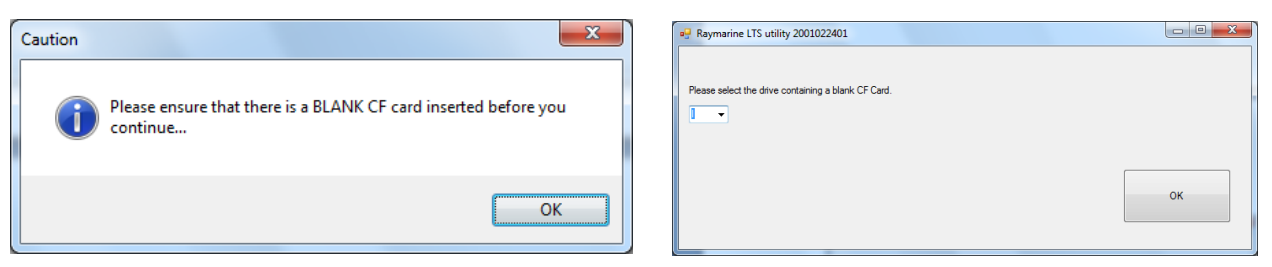

(5) Once the linearization library file has been written to the CF card, the following dialog will appear. Remove the CF card and click **OK**

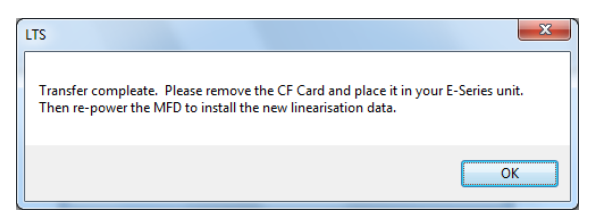

(6) Power off the E Series Widescreen display and insert the CF card, power on the display and a few moments, the following information will appear on the display:

## **Loading linearization data Touchscreen linearization data was: XXXXXXXXXXXXXXXXXXXXXXXXXXXXXXXXXXXXXXXXXXXXXXXXXXXXXXXXXXXXXX**

**Uploading new touchscreen linearization data… DONE New Touchscreen Linearization data is: YYYYYYYYYYYYYYYYYYYYYYYYYYYYYYYYYYYYYYYYYYYYYYYYYYYYYYYYYYYYYYYYYYY**

**Please remove the CF card and power cycle the unit with the new touch screen linearization data**

(7) After removal of the CF card, power off / on the display unit, at the **Limitations On Use** screen, press **OK** then press **MENU** and select **Display Setup > Touch Screen Alignment** and proceed with the on-screen instructions to complete the linearization process.

NOTE: If the LCD module is being replaced into a display unit with an existing RETS PCB, the existing linearization data store will be saved to the CF card as filename tscreen.old, *the new 100-digit code is saved as filename tscreen.txt*